# **S.INTE.S.I. - Sistema integrato per gli Scambi e le Importazioni**

Manuale per la registrazione al sistema

**Versione 1.0 15/09/2011**

Manuale REGISTRAZIONE NSIS - DITTE.doc Pagina 1 di 26

#### **Scheda informativa del documento**

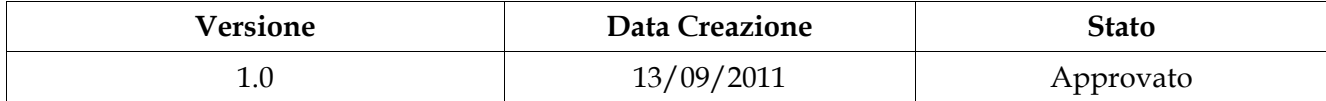

# **Indice**

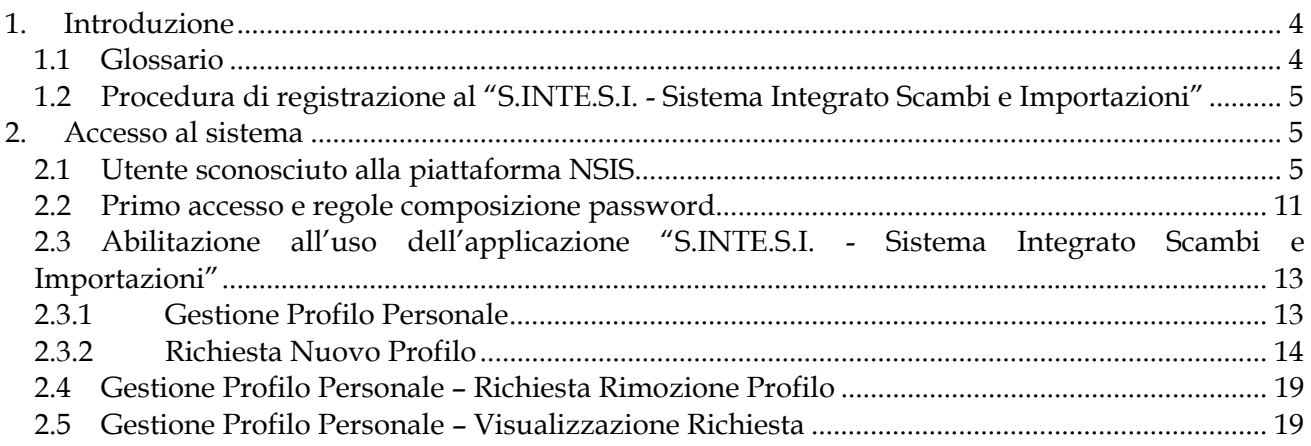

## **1. Introduzione**

Il presente documento costituisce il manuale di utilizzo per la registrazione al sistema "S.INTE.S.I. – Sistema integrato scambi e importazioni" per gli utenti OPERATORE e SPEDIZIONIERE.

Ultimate le procedure di seguito descritte, gli utenti avranno accesso al nuovo "Sistema Integrato per gli Scambi e le Importazioni" inserito nella Piattaforma NSIS (Nuovo Sistema Informativo Sanitario).

#### *1.1 Glossario*

Nella tabella riportata di seguito sono elencati tutti gli acronimi e le definizioni adottate nel presente documento.

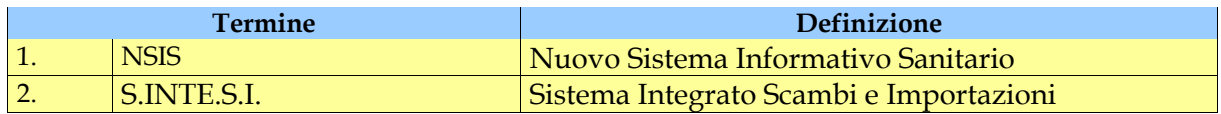

#### *1.2 Procedura di registrazione al "S.INTE.S.I. - Sistema Integrato Scambi e Importazioni"*

Per accedere al Sistema "S.INTE.S.I." è necessario essere correttamente registrati alla Piattaforma NSIS del Ministero della Salute.

Al momento della registrazione si possono verificare due situazioni:

l'Utente è sconosciuto alla piattaforma NSIS ovvero non possiede alcuna utenza: in questo caso l'Utente può eseguire autonomamente la registrazione dei propri dati anagrafici come descritto nel **paragrafo 2.1**.

L'Utente possiede già un'utenza ossia ha già una userid del tipo miXXXXX dove le X sono numeri: in questo caso l'Utente dovrà solamente richiedere l'abilitazione all'uso dell'applicazione " S.INTE.S.I."come descritto nel **paragrafo 22.2**.

### **2. Accesso al sistema**

Il sistema "S.INTE.S.I.", quale elemento della Piattaforma NSIS, è integrato con il sistema di sicurezza e di profilatura degli utenti, pertanto ai fini dell'accesso al sistema è necessario procedere in accordo con le procedure di sicurezza del NSIS, illustrate di seguito.

#### *2.1 Utente sconosciuto alla piattaforma NSIS*

La registrazione alla piattaforma NSIS si esegue utilizzando un personal computer dotato di Browser collegato ad Internet . L'Utente dovrà accedere al seguente indirizzo internet:

http://nsis.sanita.it/NACC/accountprovisioningnsis/

La selezione del tasto "Registrazione" consentirà di avviare la procedura di richiesta di Credenziali.

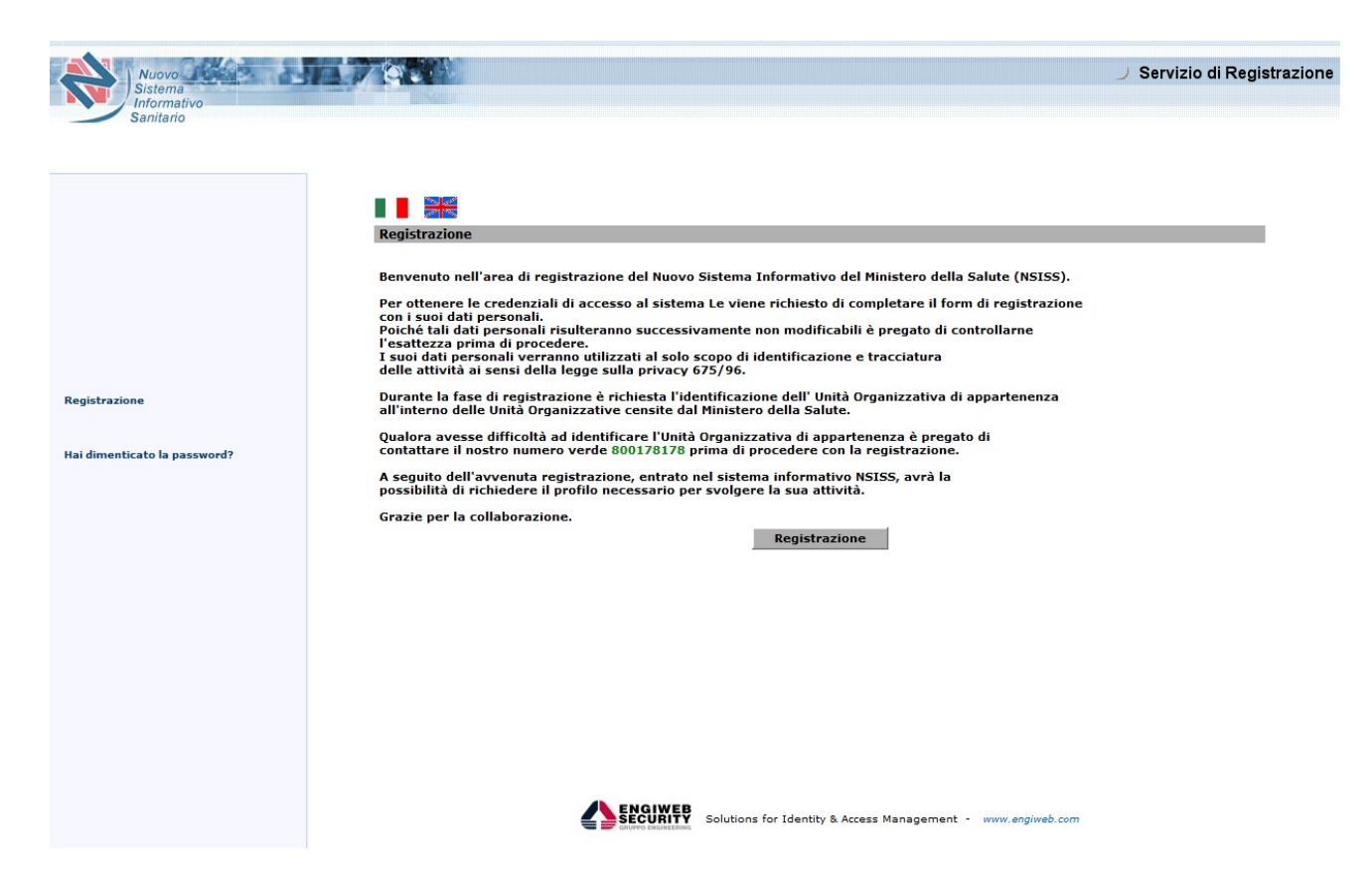

La funzionalità di "Registrazione" consente di effettuare autonomamente la registrazione nel sistema di sicurezza.

A seguito della selezione del tasto "Registrazione", il sistema presenta una pagina che richiede l'inserimento dei dati anagrafici e di un indirizzo e-mail di riferimento al quale saranno inviate le comunicazioni relative al rilascio dell'utenza (N.B. i campi contrassegnati da "\*" sono obbligatori).

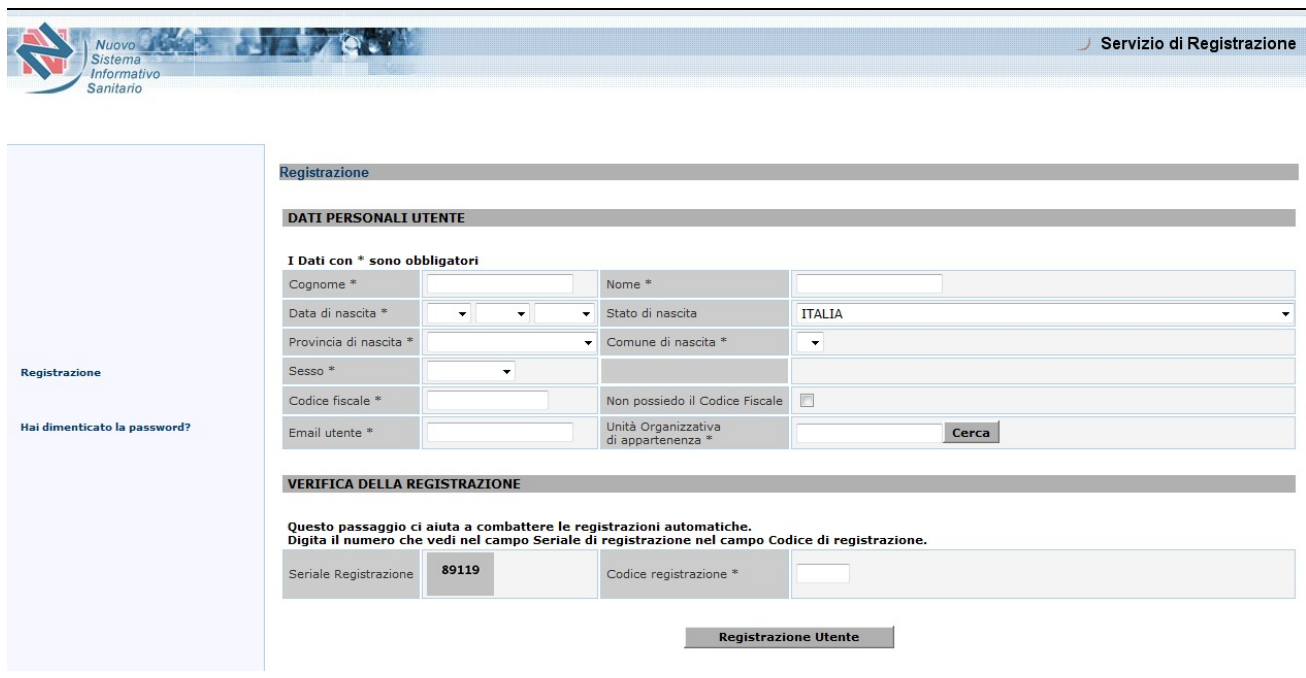

I campi proposti nella maschera di compilazione riguardano:

Cognome: inserire il proprio cognome

Nome: inserire il proprio nome

Data di nascita: selezionare tramite i menu a tendina la propria data di nascita.

Comune di nascita: inserire il proprio comune di nascita. Il campo comune per chi è nato in un paese estero va popolato digitando il nome (in italiano) del paese estero di nascita.

Provincia di nascita: selezionare la propria provincia di nascita

Stato di nascita: inserire lo stato di nascita.

Sesso: selezionare il sesso

Codice fiscale: inserire il proprio codice fiscale.

Email Utente: inserire la propria email. E' importante che l'indirizzo e-mail inserito sia corretto: la registrazione e la userid e password saranno inviate a questo indirizzo di posta elettronica.

Per "Unità Organizzativa di Appartenenza" si intende l'ufficio/ente di appartenenza dell'Utente e si sceglie indicando la voce appropriata nella finestra attivata a seguito della selezione del tasto "Cerca".

Nel caso in cui l'ufficio/ente di appartenenza ricercato non sia presente nella finestra, è possibile selezionare il tasto "Successivo" per sfogliare e visualizzare gli altri possibili uffici di appartenenza.

Individuata l'Unità Organizzativa ricercata, è necessario selezionare il tasto "Conferma", posizionato in alto a sinistra, al fine di riportare il dato sulla maschera di registrazione.

Ad esempio, se l'Utente che si sta registrando è un Utente **OPERATORE/SPEDIZIONIERE** allora dovrà scegliere l'unità organizzativa corrispondente al compartimento territoriale di appartenenza:

♦ NSIS

- ♦ ENTI ESTERNI
	- ♦ DITTE

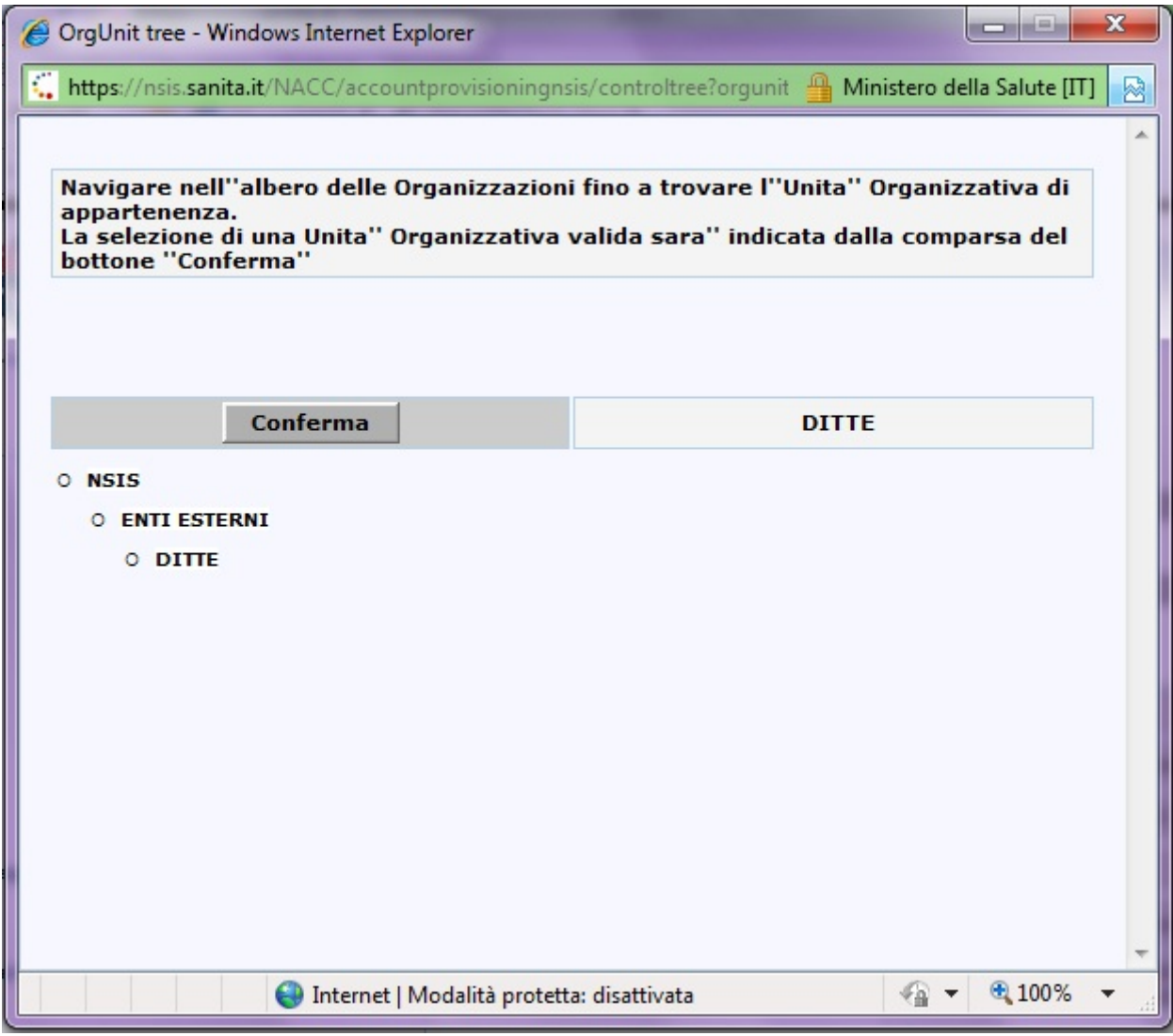

L'Utente deve infine riportare il valore del campo "Seriale Registrazione" nel campo "Codice Registrazione".

La selezione del pulsante "Registrazione Utente" attiva la pagina di verifica per poter così concludere la prima parte della procedura.

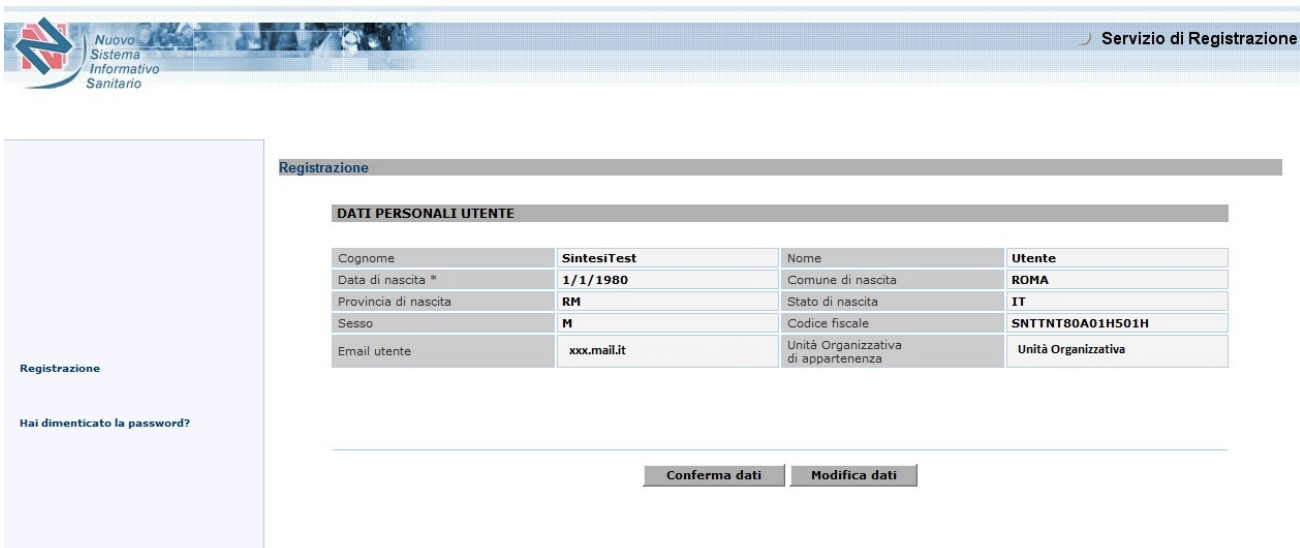

Dopo aver confermato i dati, attraverso la selezione del tasto "Conferma dati" e aver dato il Consenso sulla privacy L. 196/2003, il sistema invia all'indirizzo e-mail indicato dall'Utente il messaggio:

"Il sistema ha ricevuto la sua richiesta di registrazione. Si prega di confermare la sua richiesta di registrazione accedendo al link riportato.

A seguito della sua conferma le verrà inviato, sempre nella sua casella di posta il suo CODICE UTENTE e la sua PASSWORD per poter accedere ai servizi.

Clic per aprire il collegamento:

http://server/accountprovisioning/jsp/register/.jsp?CODE=ew...."

Eseguito l'accesso alla pagina web indicata nella e-mail, il sistema invia, allo stesso indirizzo e-mail indicato dall'Utente, un messaggio contenente i dati di sicurezza per accedere ai servizi:

```
La Sua registrazione e' stata confermata e sara' operativa tra
qualche minuto!
Le Sue credenziali di accesso al sistema sono:  
      USERID=miXXXXXX
      PASSWORD=YYYYYYYY
      PASSPHRASE=ZZZZZZZZZZ
Il Suo CODICE UTENTE rappresenta l'identificativo personale
nel sistema NSIS e non verra' mai piu' modificato.
La Sua PASSWORD dovra' essere modificata al primo accesso al
sistema e ad ogni scadenza temporale.Il codice segreto potra'
essere utilizzato in caso di smarrimento della Sua Password.
Per rendere il codice segreto di facile utilizzo mnemonico, si
prega di accedere nell' applicazione 'Gestione Profilo', alla
opzione 'Set Segreto' dove, utilizzando inizialmente il codice
segreto, potra' selezionare una Domanda e Risposta segreta.
Le ricordiamo che con la registrazione, Lei ha confermato il
trattamento dei Suoi dati personali da parte del Ministero ai
sensi della legge 675/96.
In caso di problemi puo' contattare il nostro Help Desk al
numero verde 369.
Distinti Saluti
```
Al termine del processo di censimento, il nuovo Utente risulta possedere le credenziali di sicurezza per accedere alla piattaforma NSIS.

Nel rispetto dei criteri sanciti dal D.Lgs. 196 del 2003 (Codice della Privacy) e delle politiche di sicurezza del Ministero della Salute si segnala che il sistema disattiva automaticamente le utenze non utilizzate per un periodo temporale superiore a 180 gg.

#### *2.2 Primo accesso e regole composizione password*

Eseguite le operazioni di registrazione, l'Utente potrà accedere alla piattaforma NSIS al seguente indirizzo internet: https://nsis.sanita.it/ACCN/accessportalnsis/

presente anche nella INTRANET sotto la voce Sistemi Informativi.

A seguito dell'attivazione dell'indirizzo, l'Utente deve digitare le credenziali ricevute.

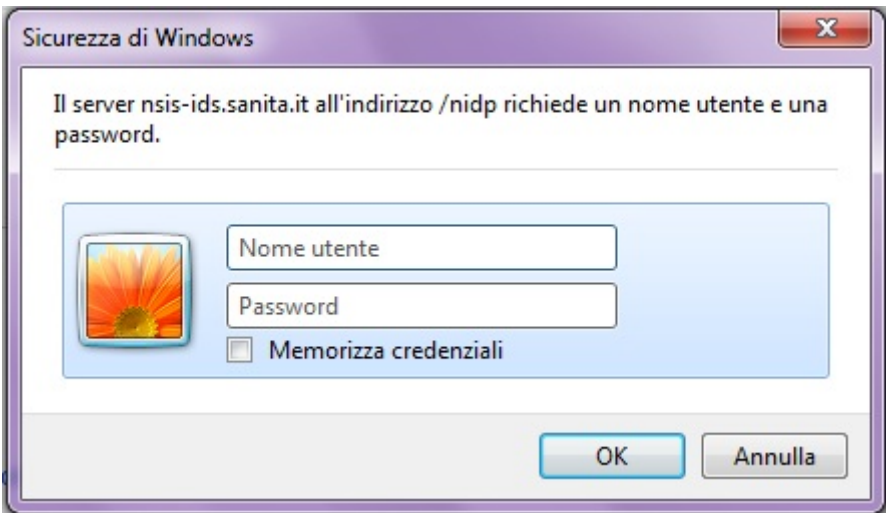

Nel caso di primo accesso l'utente è obbligato a modificare la propria password secondo i criteri di seguito riportati.

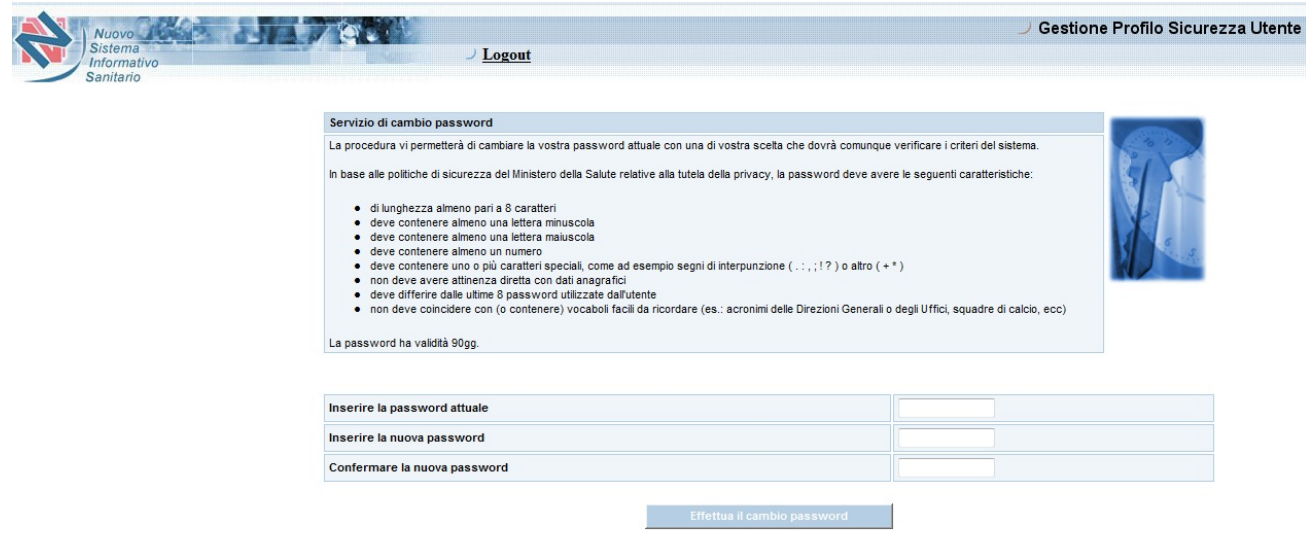

In base alle politiche di sicurezza del Ministero relative alla tutela della privacy, la password deve avere le seguenti caratteristiche:

- di lunghezza almeno pari a 8 caratteri;
- deve contenere almeno una lettera minuscola;
- deve contenere almeno una lettera maiuscola;
- deve contenere almeno un numero;
- deve contenere uno o più caratteri speciali, come ad esempio segni di interpunzione ( . : , ; ! ? ) o altro  $(+*)$ ;
- non deve avere attinenza diretta con dati anagrafici;
- deve differire dalle ultime 8 password utilizzate dall'Utente;
- non deve coincidere con (o contenere) vocaboli facili da ricordare (es.: acronimi delle Direzioni Generali o degli Uffici, squadre di calcio, ecc);

La password ha validità 90gg.

In allegato 1 sono riportate le informazioni per effettuare l'aggiornamento password e per recuperare la password eventualmente dimenticata.

Successivamente all'aggiornamento password si presenta all'Utente la seguente pagina:

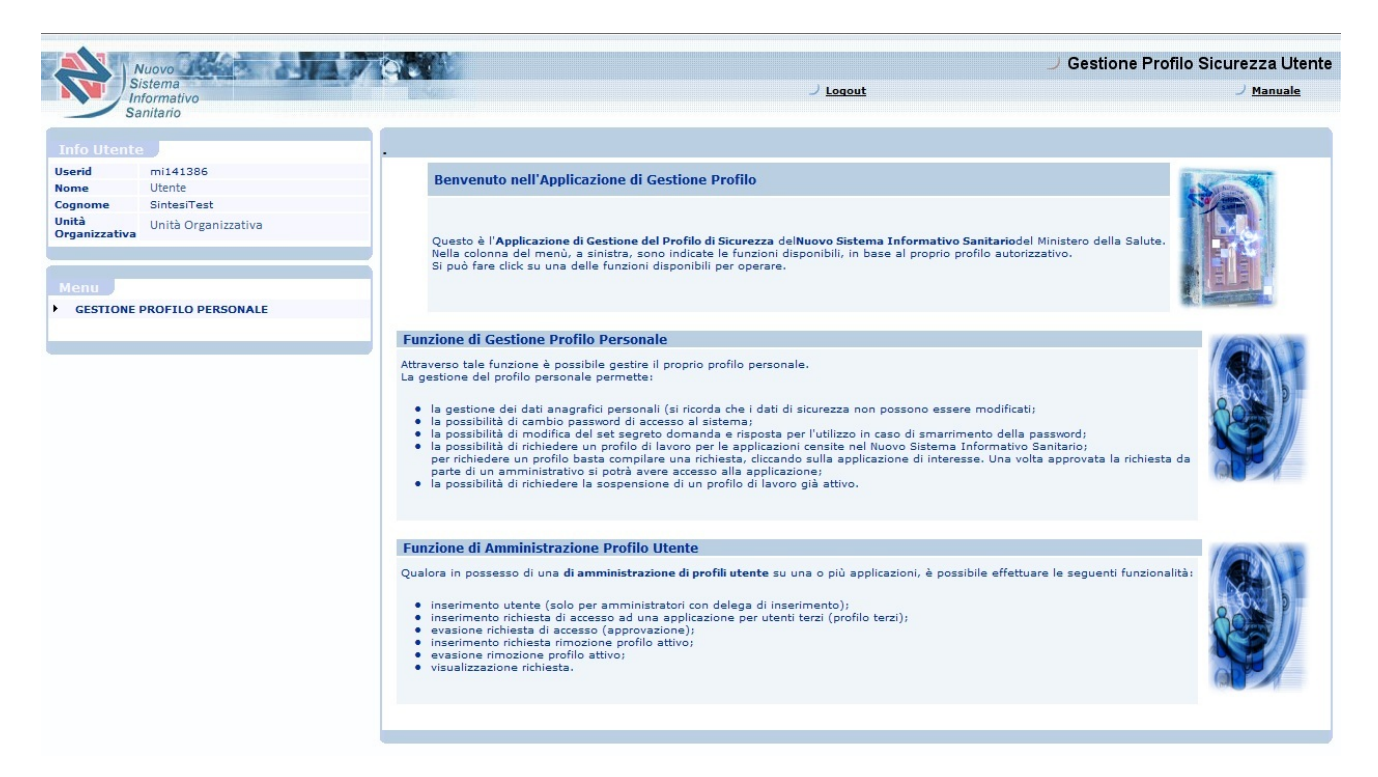

#### *2.3 Abilitazione all'uso dell'applicazione "S.INTE.S.I. - Sistema Integrato Scambi e Importazioni"*

La funzione "Gestione Profilo Utente" consente a tutti gli utenti della Piattaforma NSIS di gestire i propri dati anagrafici, tra cui l'email, e le richieste di abilitazione per i diversi profili previsti dagli applicativi , secondo l'Unità Organizzativa di appartenenza dell'Utente.

#### *2.3.1 Gestione Profilo Personale*

Le funzionalità accessibili alla voce "Gestione Profilo Personale" permettono di:

- Gestire il proprio profilo personale modificando parte dell'anagrafica (ANAGRAFICA > COMPLETAMENTO DATI ANAGRAFICI).
- Impostare il set segreto (domanda e risposta) per l'utilizzo in caso di smarrimento della password (ANAGRAFICA > SET SEGRETO)
- Modificare la propria password (ANAGRAFICA>CAMBIO PASSWORD).
- Richiedere un nuovo profilo (RICHIESTA NUOVO PROFILO).
- Richiedere la rimozione di un profilo assegnato per le applicazioni disponibili fra quelle censite nella piattaforma NSIS (RICHIESTA RIMOZIONE PROFILO).
- Visualizzare lo stato della richiesta di profilo (VISUALIZZAZIONE RICHIESTA).

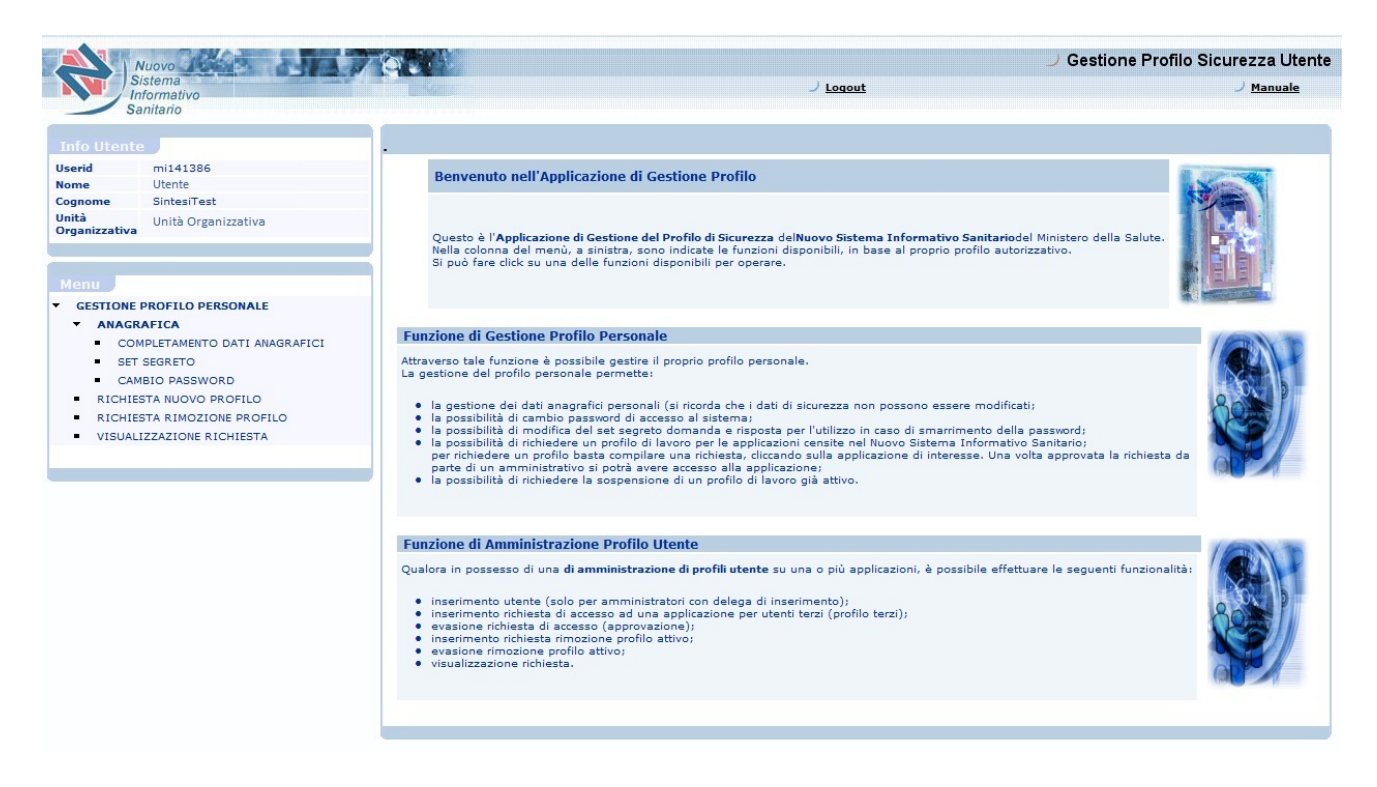

#### *2.3.2 Richiesta Nuovo Profilo*

La funzionalità "Richiesta Nuovo Profilo" consente all'Utente di chiedere l'abilitazione ad un profilo di un'applicazione censita nella piattaforma NSIS.

In alternativa rivolgersi all'Amministratore dell'Applicazione SINTESI della propria Unità Organizzativa

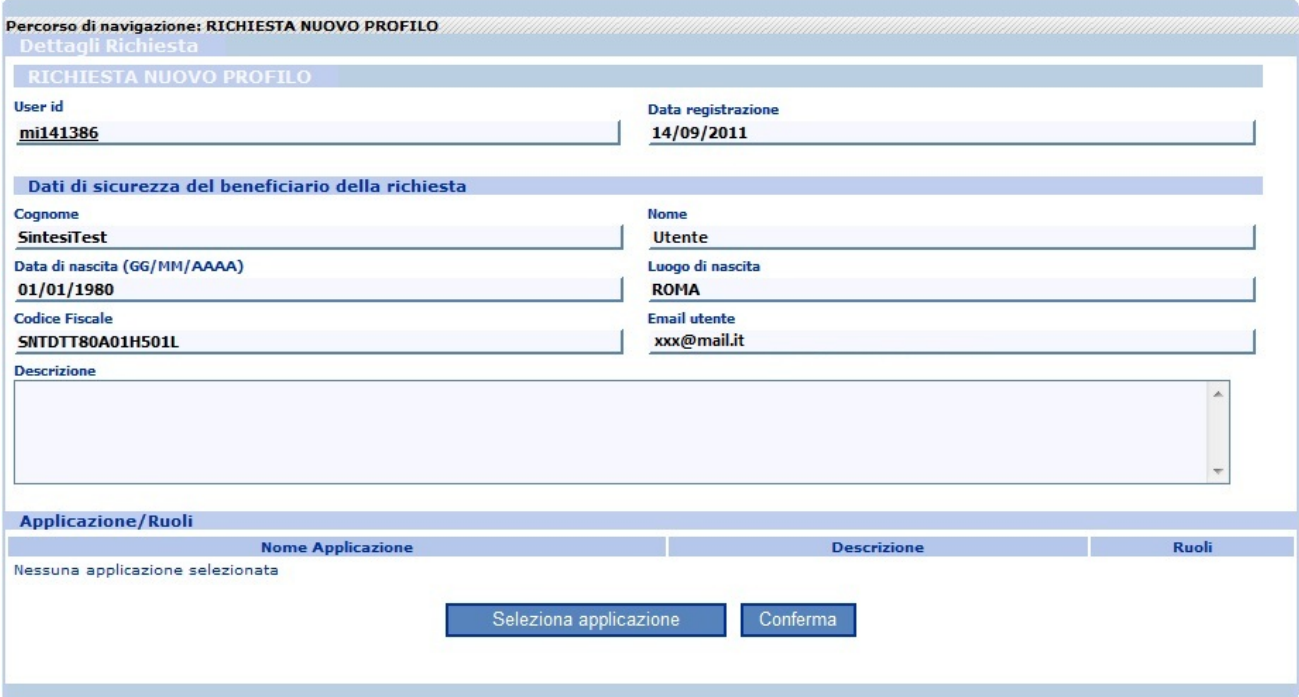

Per procedere con la richiesta è necessario premere il pulsante "Seleziona applicazione" che attiva la seguente schermata per la selezione delle applicazioni.

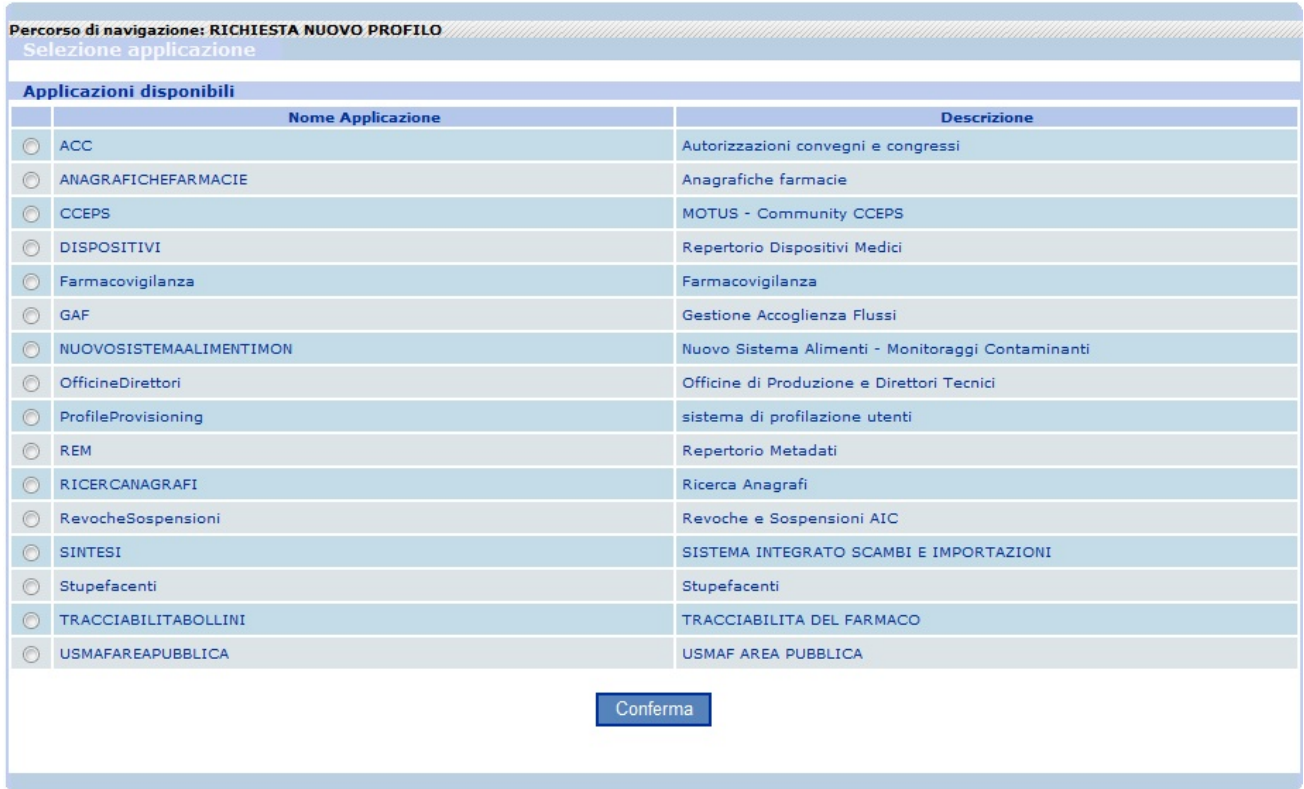

Nel caso specifico dell'applicazione "S.INTE.S.I. – Sistema Integrato Scambi e Importazioni", è necessario selezionare la voce "SINTESI" e premere sul pulsante "Conferma".

Comparirà la maschera illustrata nella figura seguente, in cui scegliere i ruoli da assegnare tra quelli disponibili legati all'applicazione selezionata al passo precedente.

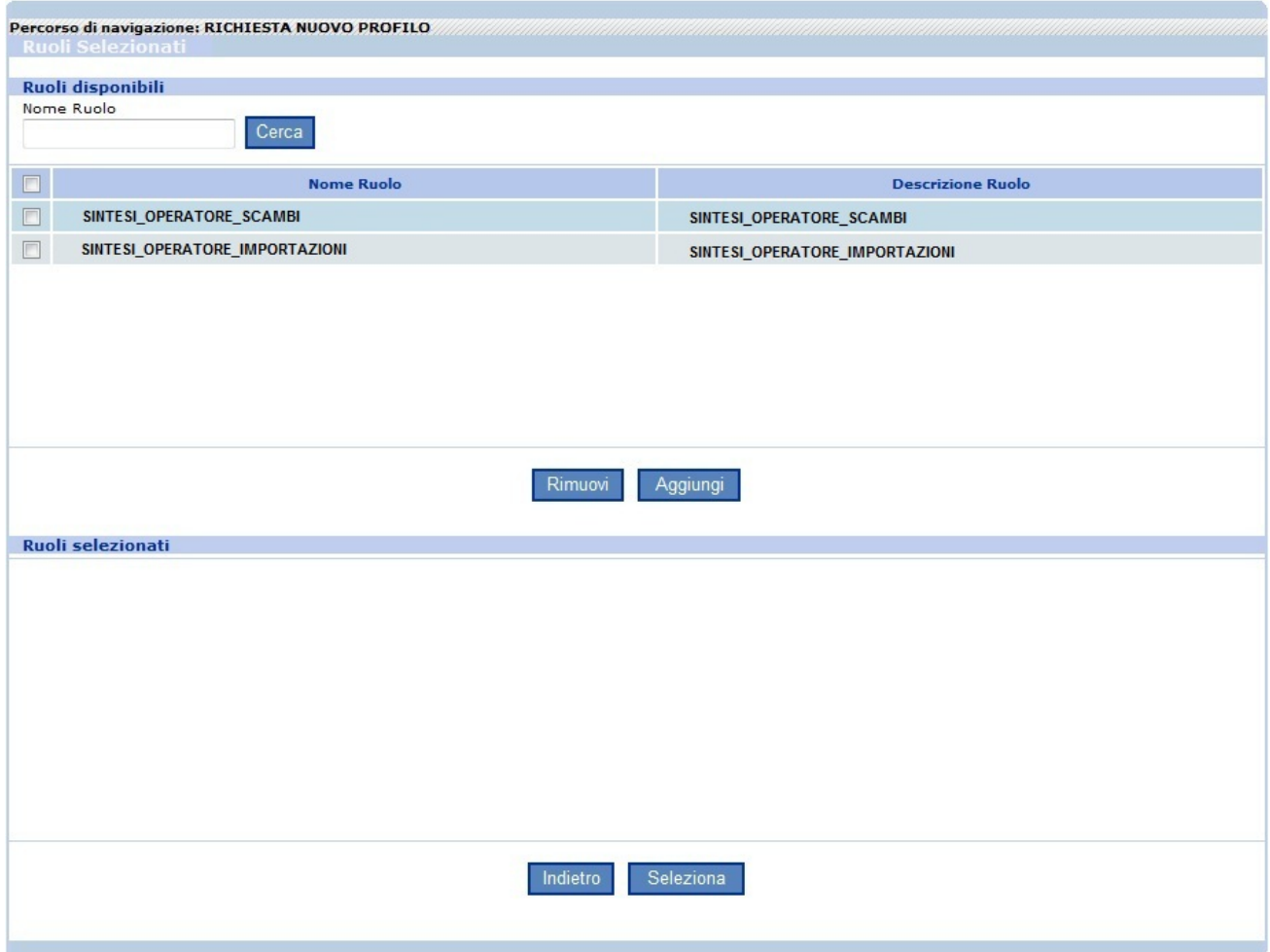

Nel riquadro Ruoli disponibili di default sono visualizzati i ruoli disponibili per l'assegnazione, ciascuno con la sua checkbox.

L'Utente OPERATORE/SPEDIZIONIERE può selezionare i ruoli di:

- "**SINTESI\_OPERATORE\_SCAMBI**"
- "**SINTESI\_OPERATORE\_IMPORTAZIONI**"

Il pulsante "Indietro" consente di tornare alla schermata precedente.

Per selezionare i ruoli da assegnare all'utente, inserire il corrispondente segno di spunta e poi premere il pulsante "Aggiungi" (posto sopra al riquadro Ruoli selezionati). La schermata sarà aggiornata come nella figura seguente:

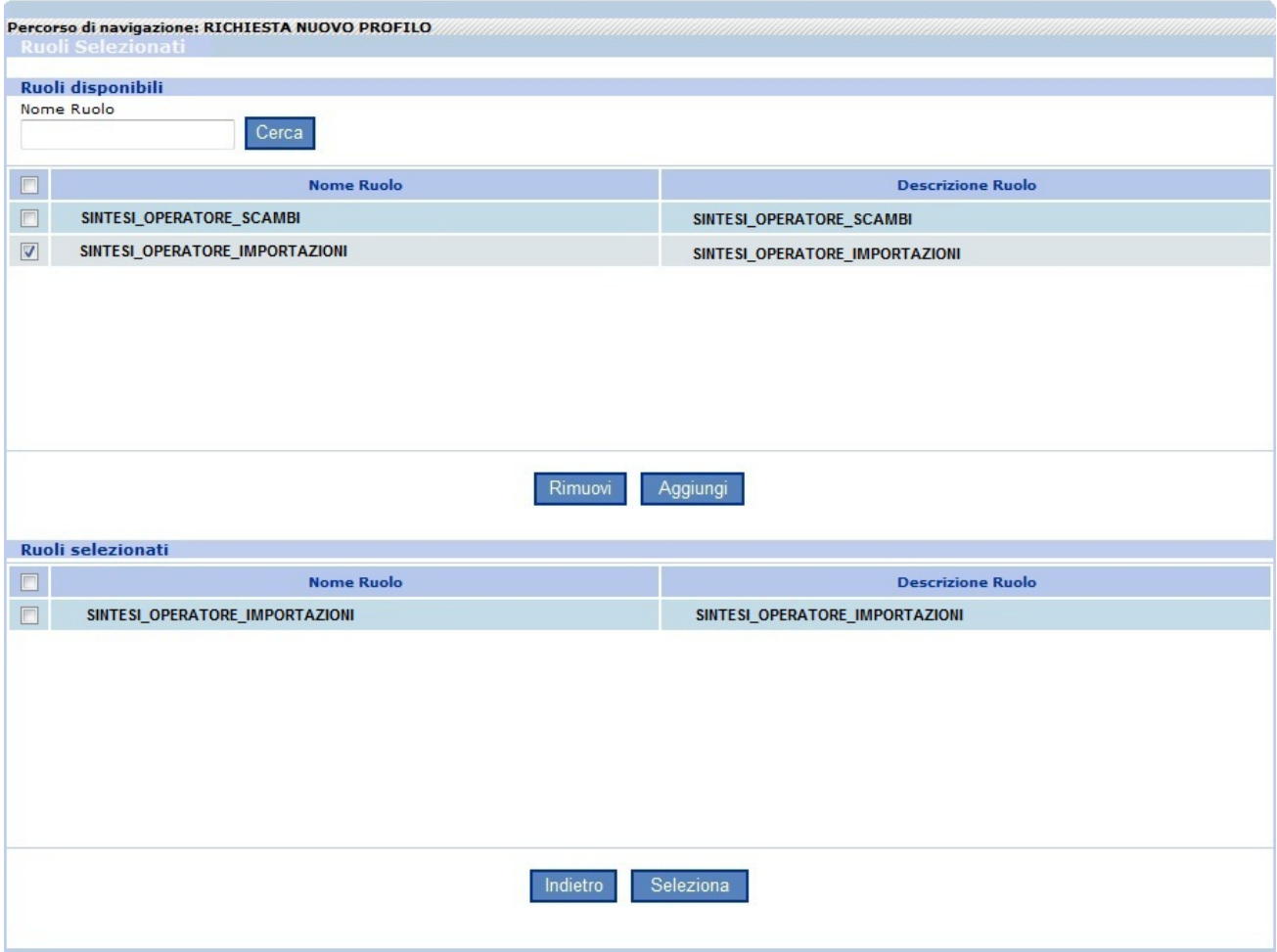

I ruoli selezionati ora compaiono anche nel riquadro Ruoli selezionati.

Se uno dei ruoli fosse stato aggiunto erroneamente, è possibile eliminarlo: selezionare la checkbox corrispondente al ruolo nel riquadro Ruoli selezionati e poi premere il pulsante "Rimuovi" (posto sopra al riquadro Ruoli selezionati).

Se la lista, nel riquadro Ruoli selezionati, è quella desiderata, per procedere con la richiesta di profilo premere il pulsante "Seleziona" (in fondo alla maschera).

A seguito di tale selezione sarà visualizzata la schermata di conferma con i ruoli scelti al passo precedente:

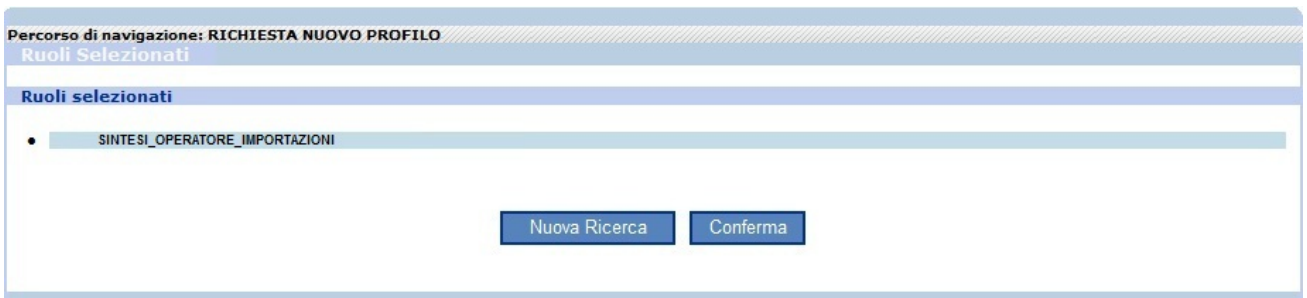

Se i ruoli non sono quelli desiderati, premere il pulsante "Nuova Ricerca" per ripetere la selezione dell'applicazione.

Qualora invece si volesse proseguire premere il pulsante "Conferma".

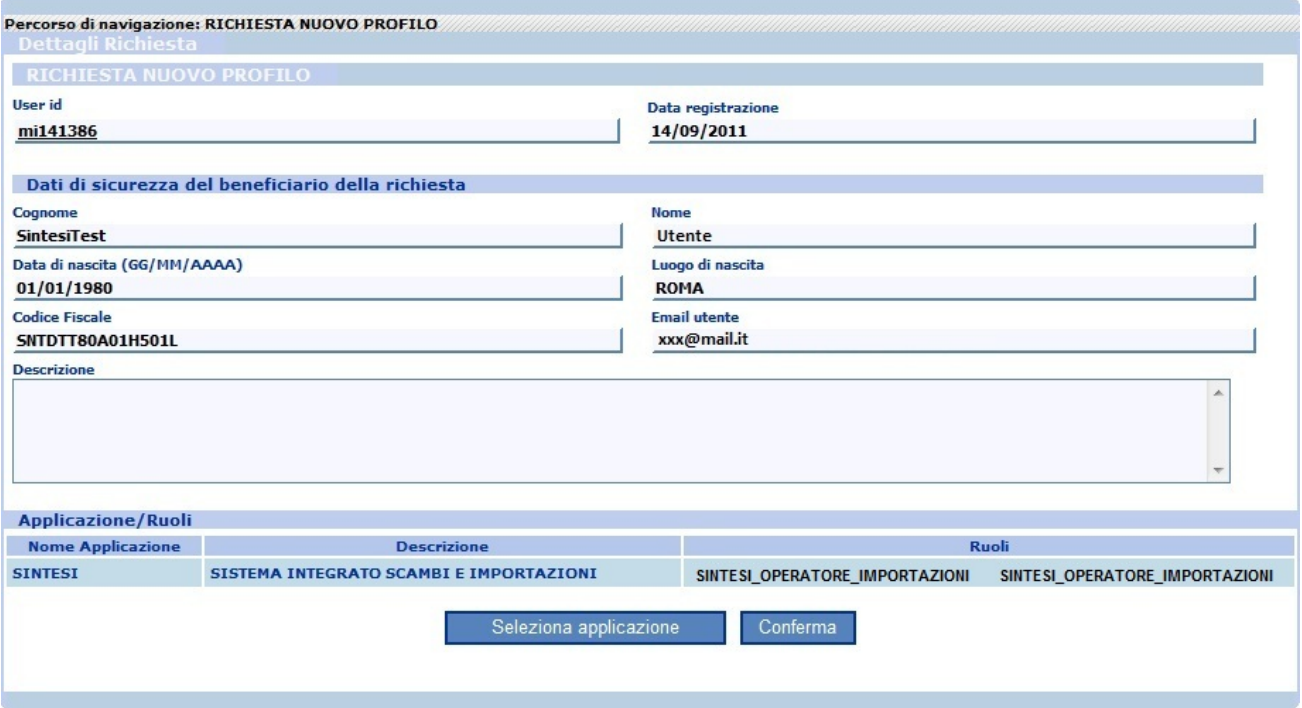

L'applicazione e i ruoli selezionati nei passi precedenti sono visualizzati nel riquadro in basso Applicazione/Ruoli.

Per inoltrare la richiesta è necessario cliccare sul pulsante "Conferma".

L'Utente potrà accedere alle funzionalità dell'applicazione, soltanto dopo l'evasione della richiesta di nuovo profilo da parte dell'Amministratore dell'applicazione.

#### *2.4 Gestione Profilo Personale – Richiesta Rimozione Profilo*

La funzione permette all'Utente di rimuovere un profilo precedentemente inserito. Cliccando sulla voce di menù "Richiesta Rimozione Profilo" verrà visualizzata la seguente schermata:

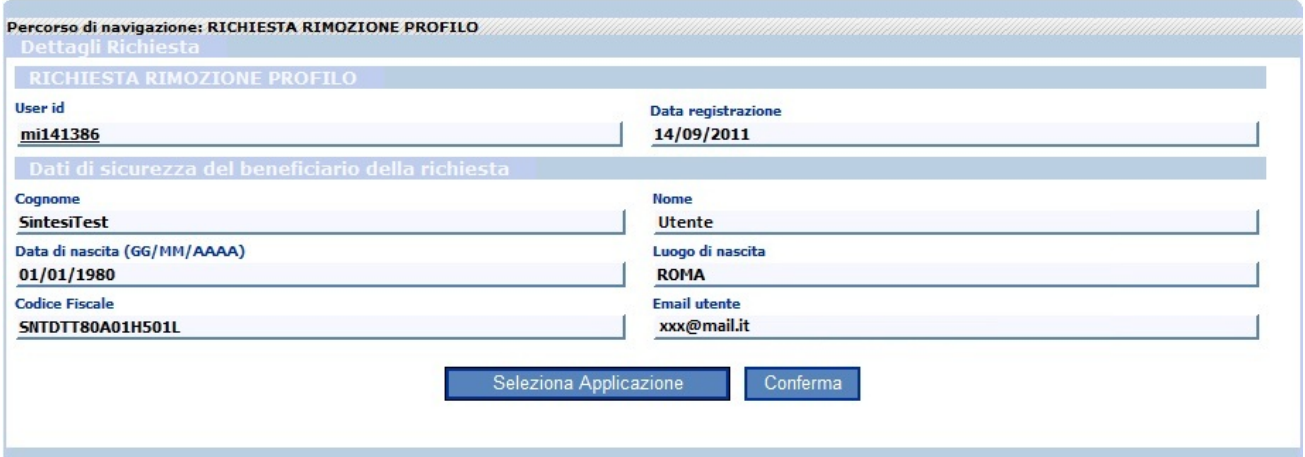

Cliccando sul pulsante "Seleziona Applicazione" è possibile selezionare il profilo per cui si vuole richiedere la rimozione.

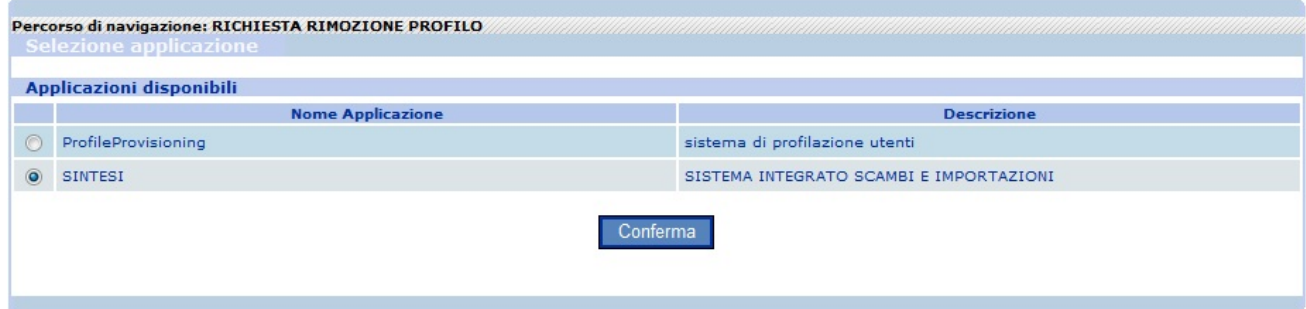

Per portare a termine l'operazione l'utente deve cliccare sul pulsante "Conferma".

#### *2.5 Gestione Profilo Personale – Visualizzazione Richiesta*

La funzione permette all'Utente di visualizzare il dettaglio e lo stato delle proprie richieste. Cliccando sulla voce di menù "Visualizzazione Richiesta" è possibile inserire i criteri di ricerca della richiesta.

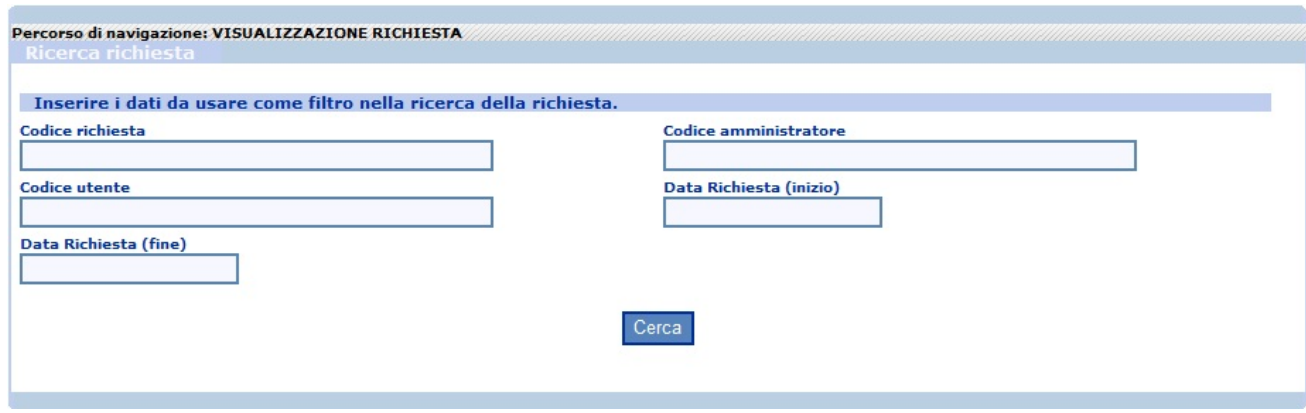

Inserendo i criteri di ricerca e cliccando sul pulsante "Cerca" verrà presentata la lista delle richieste di profilo e i relativi stati.

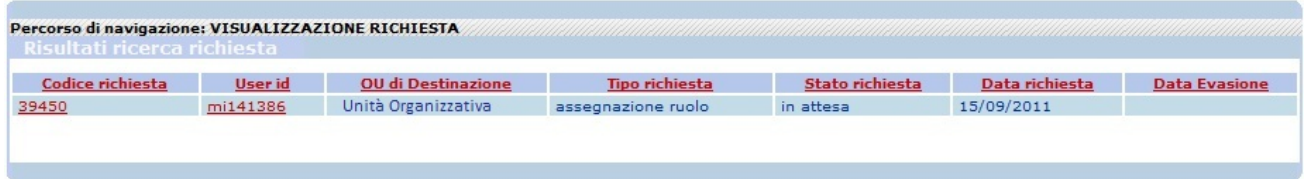

Per visualizzare il dettaglio di una richiesta è possibile cliccare sul "Codice richiesta" corrispondente.

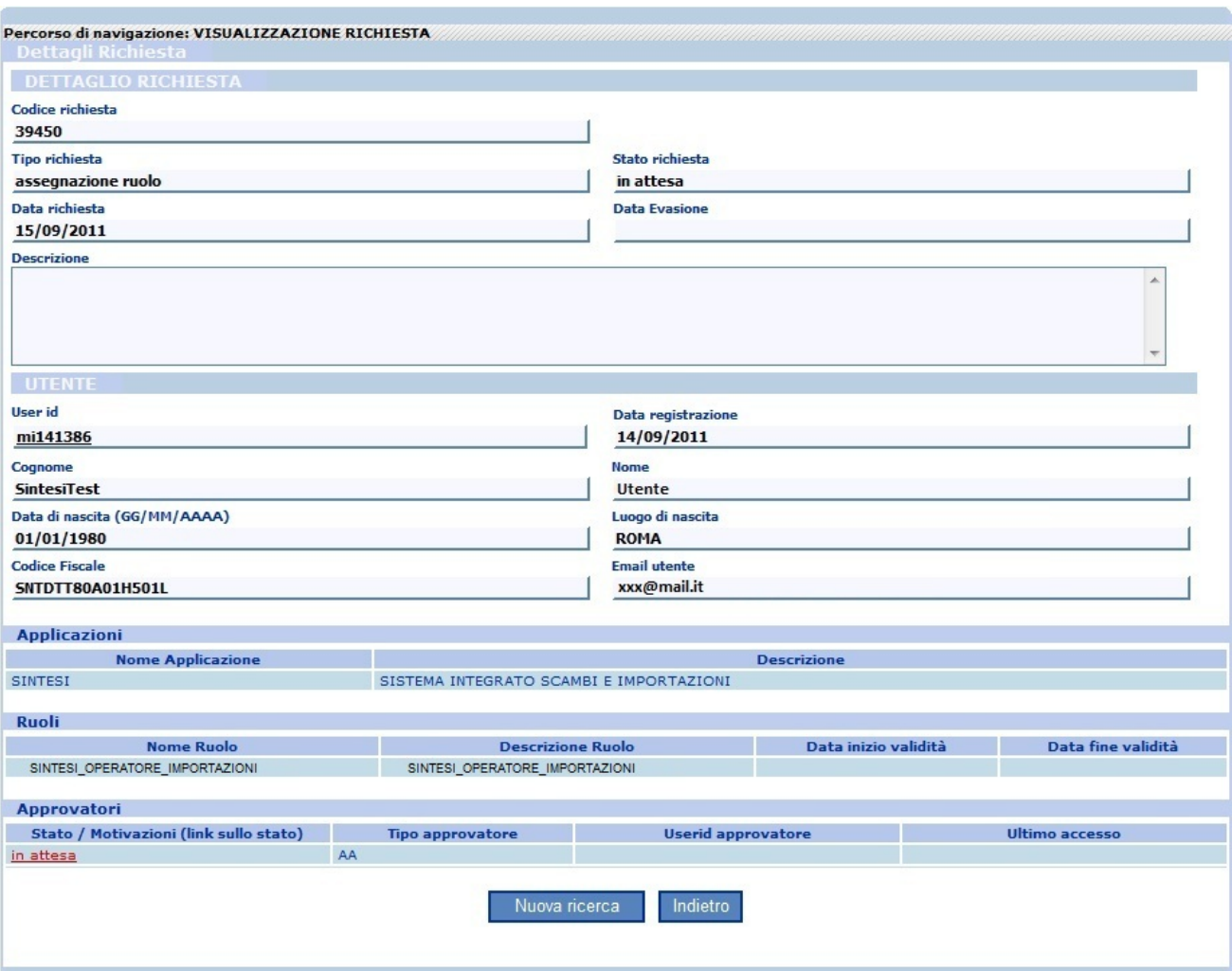

Dopo che la richiesta di nuovo profilo sarà evasa dall'Amministratore dell'applicazione "S.INTE.S.I.", l'Utente potrà accedere all'applicazione a seguito di login su Access Portal https://nsis.sanita.it/ACCN/accessportalnsis/

# **ALLEGATO**

## **Hai dimenticato la password?**

Un Utente che possiede già le credenziali di accesso al sistema di sicurezza della piattaforma, ma ha dimenticato la password può recuperarla connettendosi all'indirizzo:

https://nsis.sanita.it/NACC/accountprovisioningnsis/

Accedendo alla voce "Hai dimenticato la password?", il sistema propone una pagina in cui è richiesta l'utenza.

Inserita la propria utenza e selezionato il pulsante "Procedi", il sistema propone una pagina contenente due aree di testo:

- Domanda
- Risposta

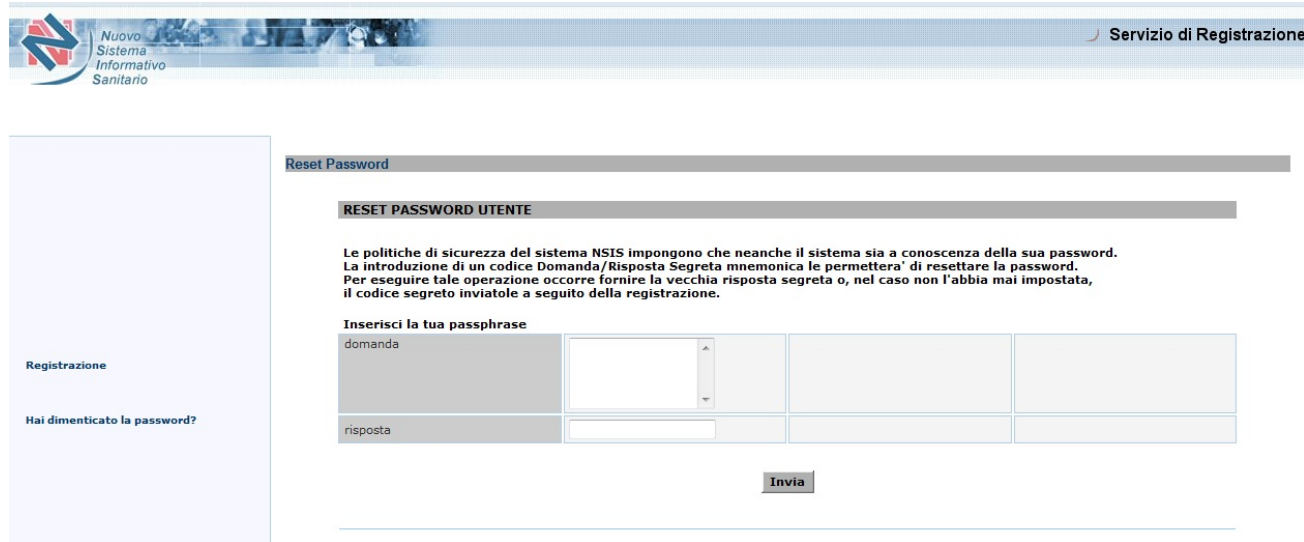

Se l'Utente ha impostato precedentemente, domanda e risposta ("SET SEGRETO"), deve indicarle nelle due apposite aree di testo.

Se l'Utente non ha modificato il "SET SEGRETO", deve lasciare la domanda vuota e indicare in corrispondenza dell'area di testo "Risposta" il codice SEGRETO (PASSPHRASE), ricevuto nel messaggio di e-mail contenente le credenziali di accesso.

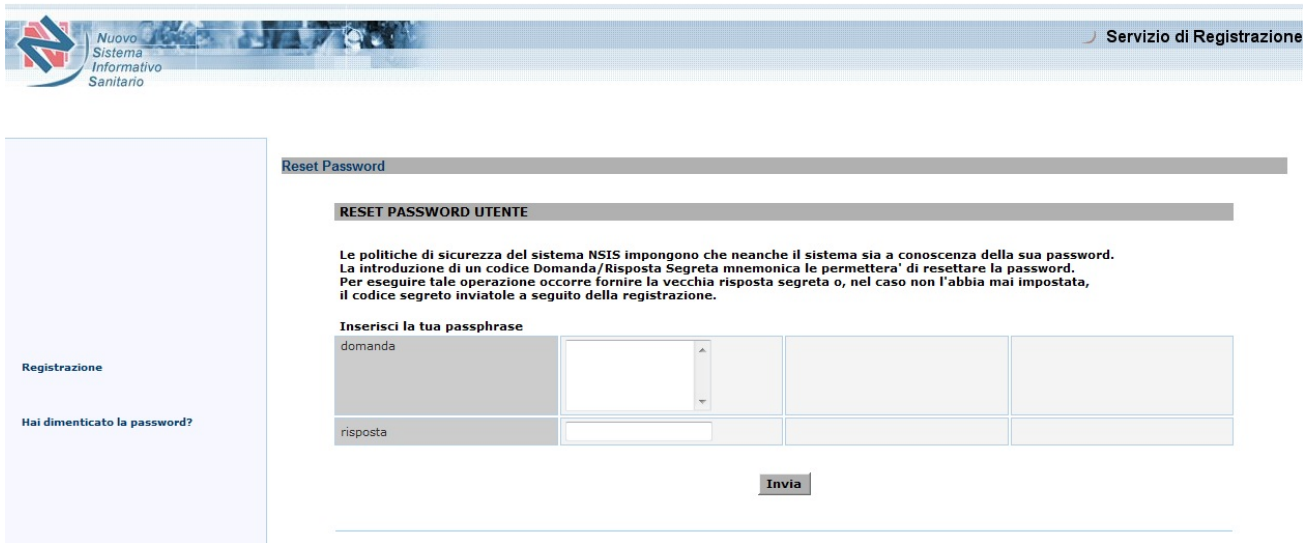

Selezionato il tasto "Invia", il sistema in automatico invia via e-mail, all'indirizzo impostato durante la registrazione, una nuova password per l'Utente, che al primo accesso al sistema dovrà essere modificata.

# **Cambio password**

Tale funzionalità consente all'Utente di modificare la propria password.

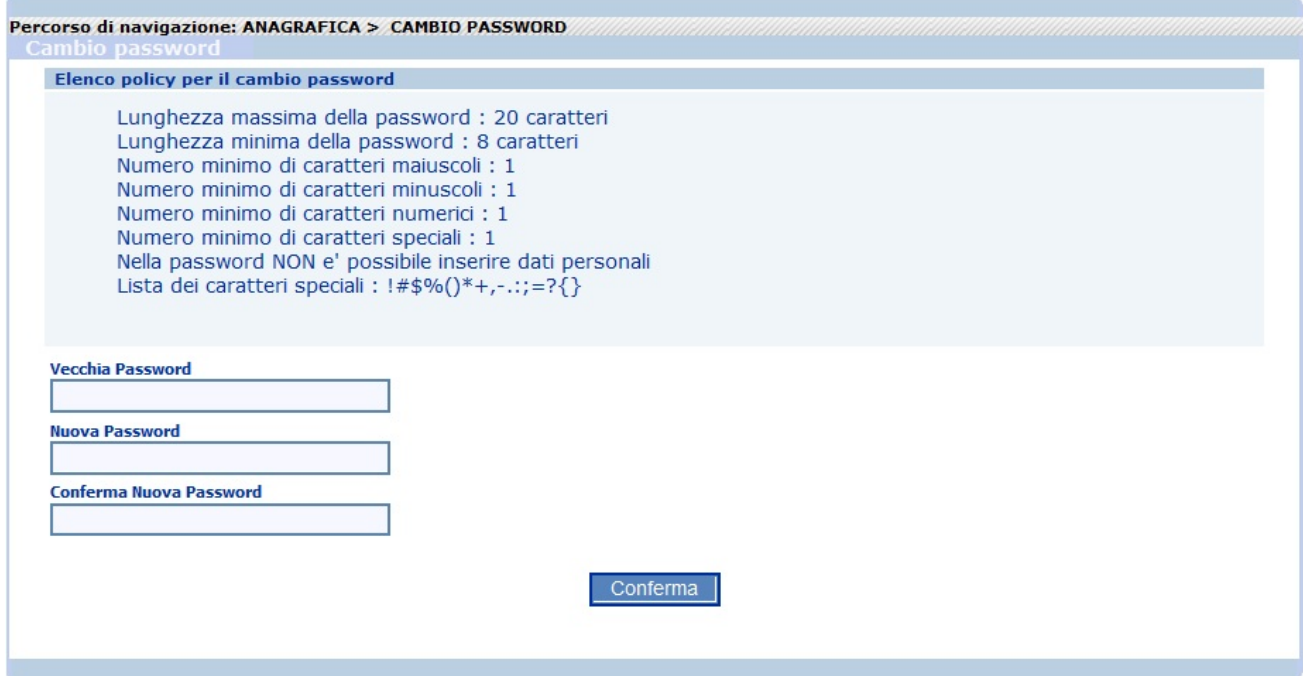

Per la modifica della password, è necessario che l'Utente digiti prima la password attuale nel campo "Vecchia password" e poi quella che intende impostare come nuova sia nel campo "Nuova password" sia nel campo "Conferma nuova password", selezionando il tasto "Cambio password" conferma la sostituzione della password.

# **Set Segreto**

La funzionalità "Set segreto" consente all'Utente di impostare un codice composto da Domanda/Risposta segreta mnemonica al fine di recuperare, in caso di dimenticanza, la password di accesso al sistema.

La prima volta che si accede a questa funzione il campo "Domanda" è vuoto e nel campo "Risposta" è necessario inserire il Codice Segreto (PASSPHRASE) ricevuto per mail dopo la registrazione.

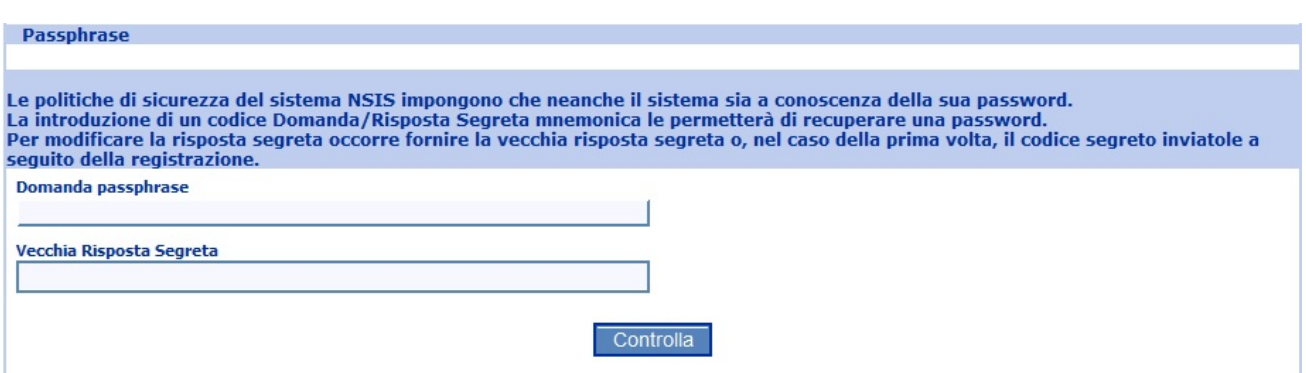

Verificato il codice segreto, il sistema permette di inserire la domanda e la risposta, che saranno registrate dal sistema e che saranno utilizzate in caso di dimenticanza della password.

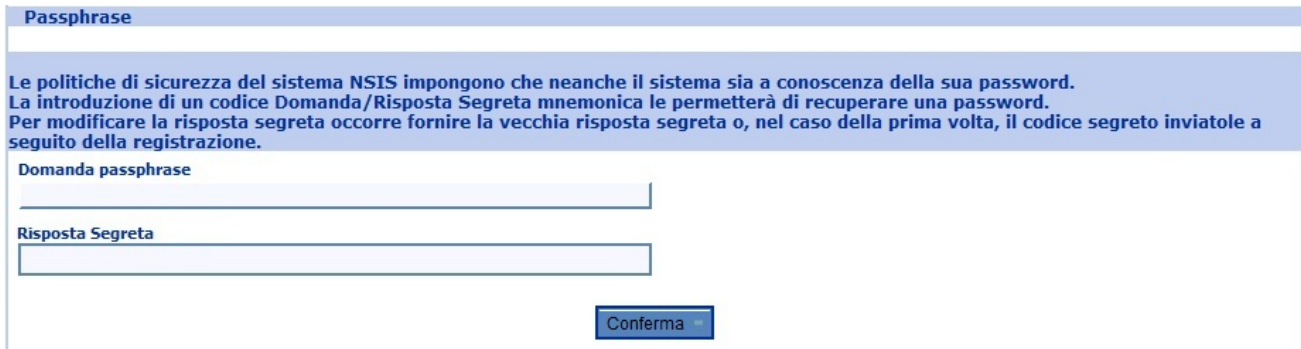

Selezionando il tasto "Conferma" Domanda e Risposta vengono registrate nel sistema.